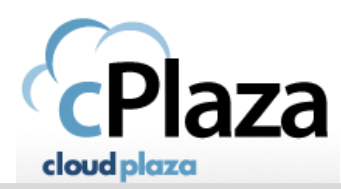

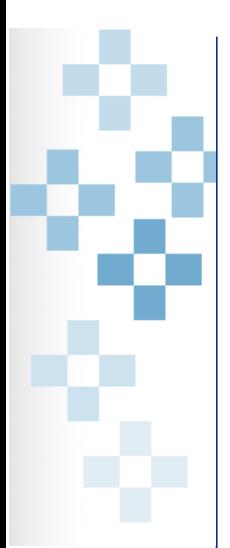

# *Install receiver on MAC OSX*

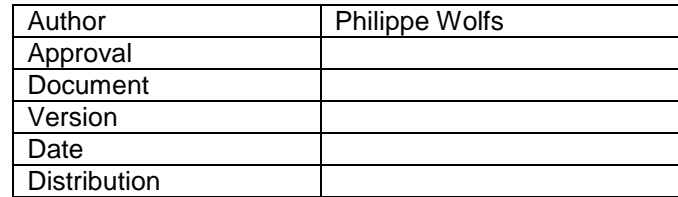

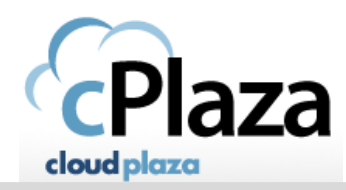

#### **Introduction** 1.

This a step-by-step Procedure to install the Citrix receiver (Citrix ICA client) on a MAC OSX 10 Depending on your settings & mac version, the steps may be slightly different.

#### $2.$ **Procedure**

# **2.1 Step 1: install the citrix client**

-Browse the citrix website: <http://www.citrix.com/go/receiver.html>

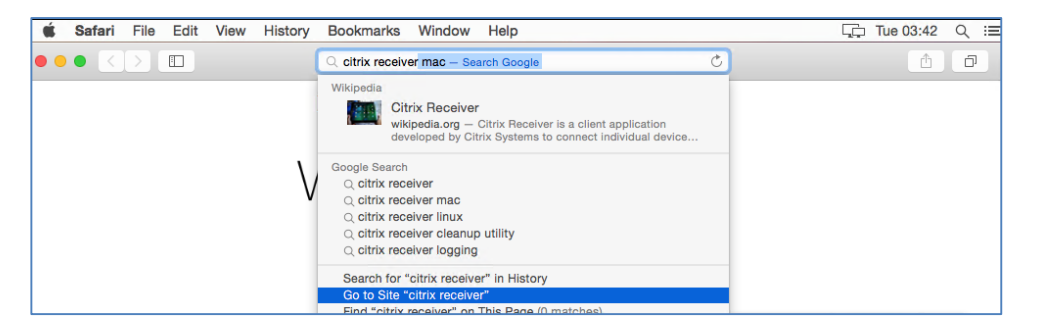

-You will be prompted to download a dmg file

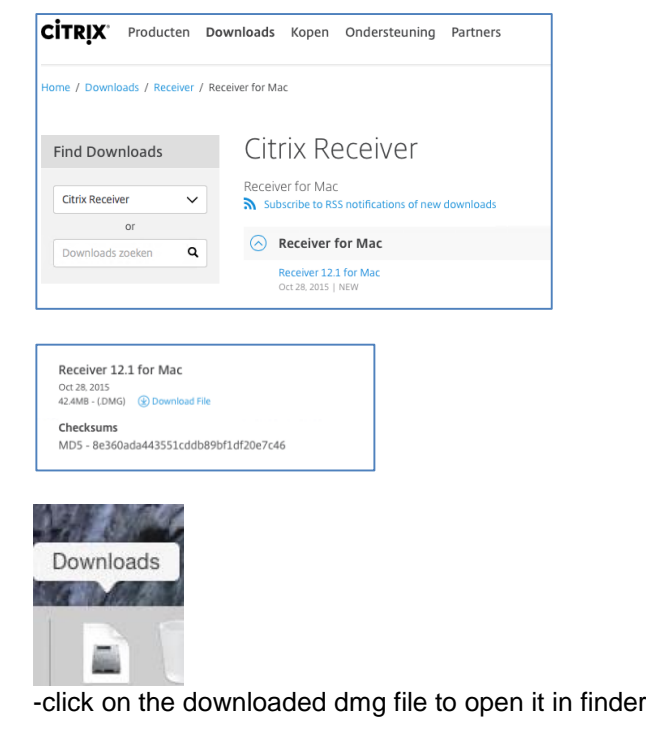

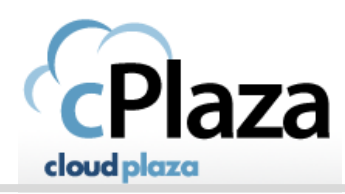

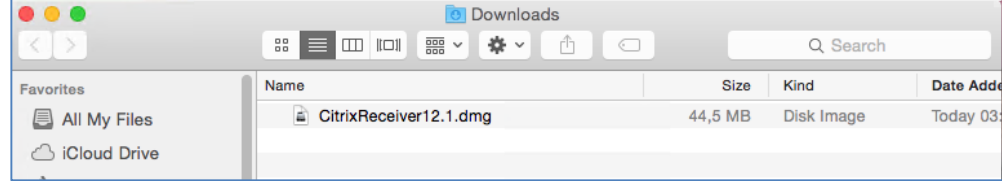

### -in finder double-click the dmg file.

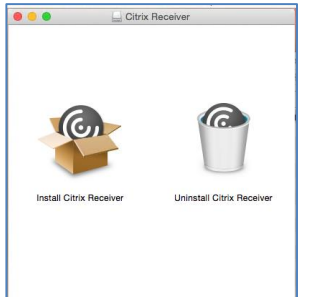

-Click on install Citrix Receiver

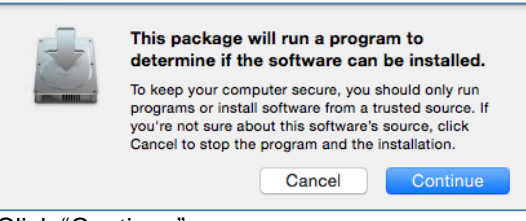

-Click "Continue"

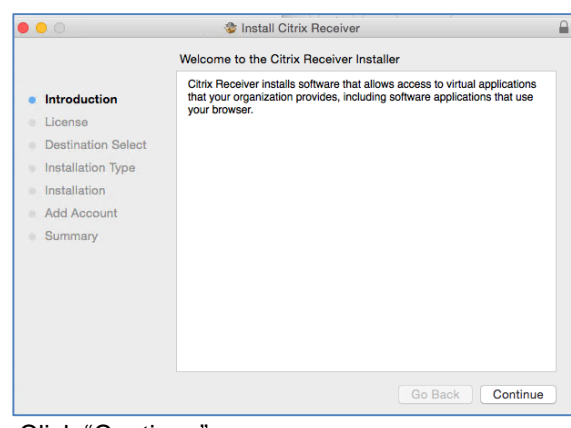

-Click "Continue"

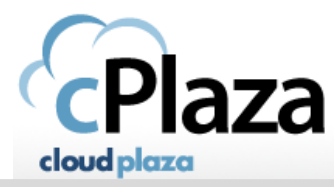

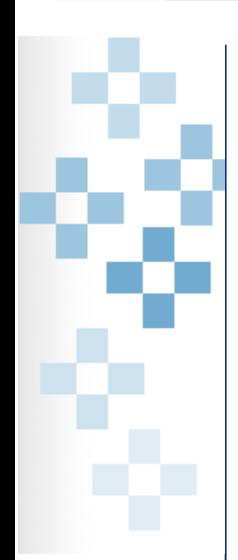

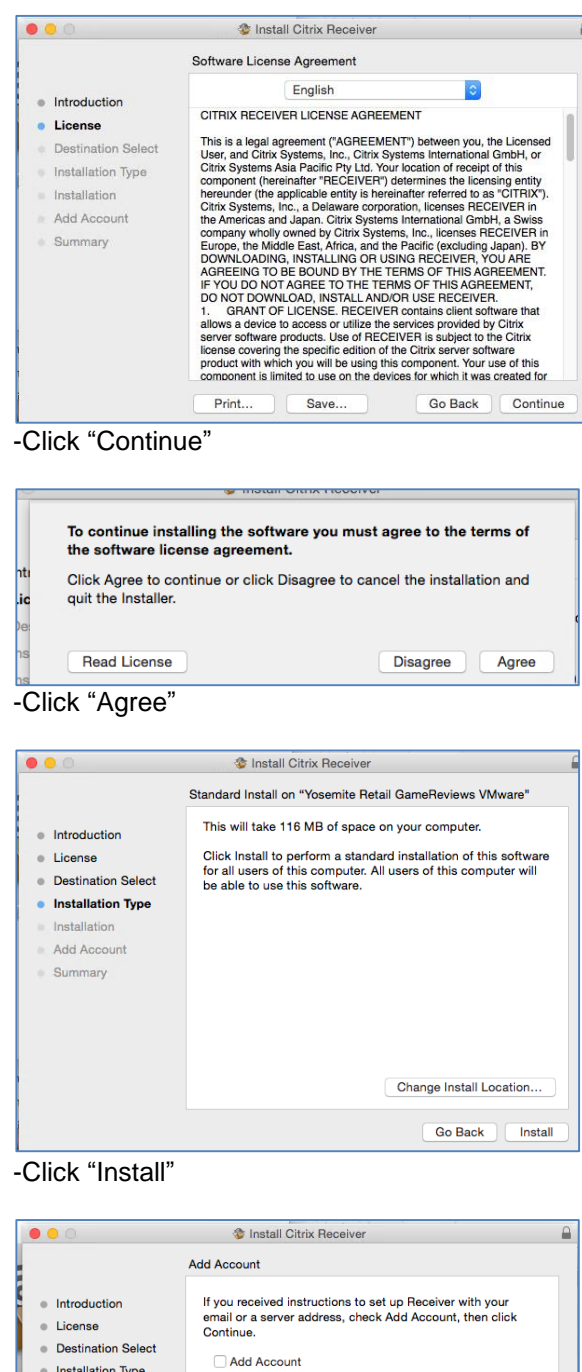

-Click "Continue"

lnstallation Type · Installation  $\bullet$  Add Account Summary

Go Back Continue

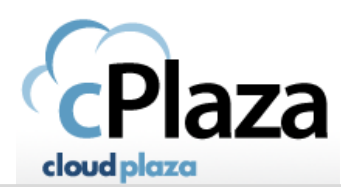

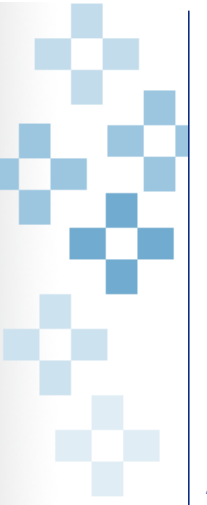

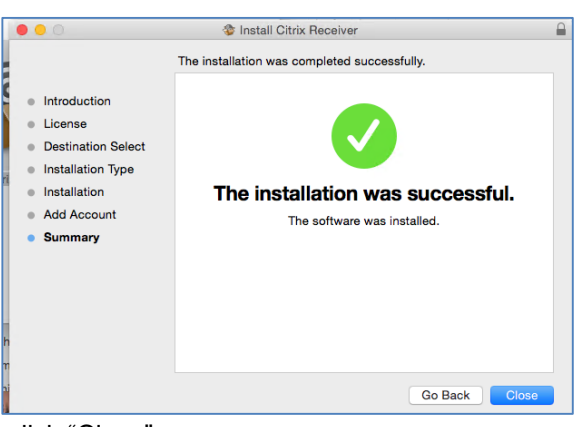

-click "Close"

# **2.2 Step2: connect to Cloudplaza Citrix Gateway**

Using a web browser (safari) Logon to[:https://my.cloudplaza.eu](https://my.cloudplaza.eu/)

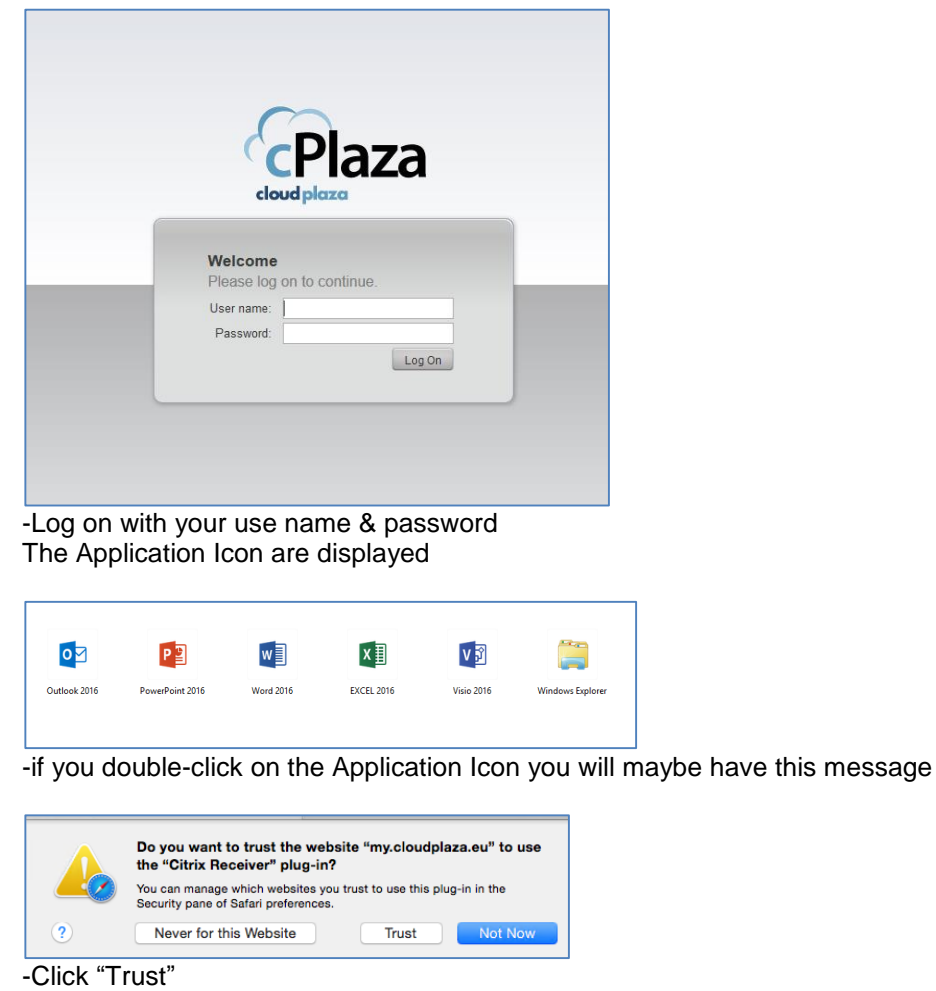

A Citrix connection is attempted to the citrix server. Depending of the setting & version of your mac you may receive this message

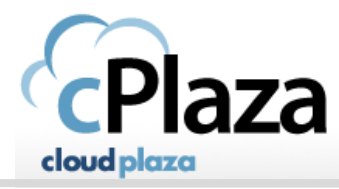

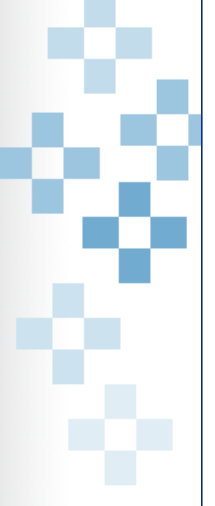

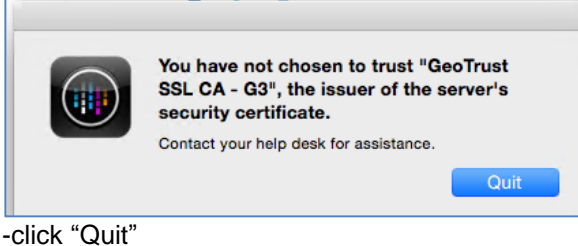

# **2.3 Install the intermediate SSL certificate**

You will need to download and install an intermediate SSL certificate You can download it from de Thinfactory website

-Browse to:<http://www.thinfactory.com/downloads.aspx> -find the Geotrust SSL CA- G3

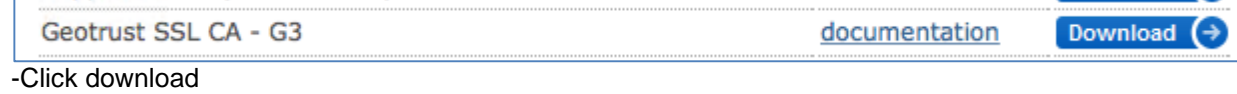

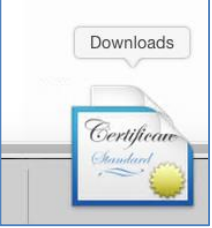

The SSL certificate file (crt file) is download into your Mac but it is not yet. installed -Double click on it to open the "**system"** keychain

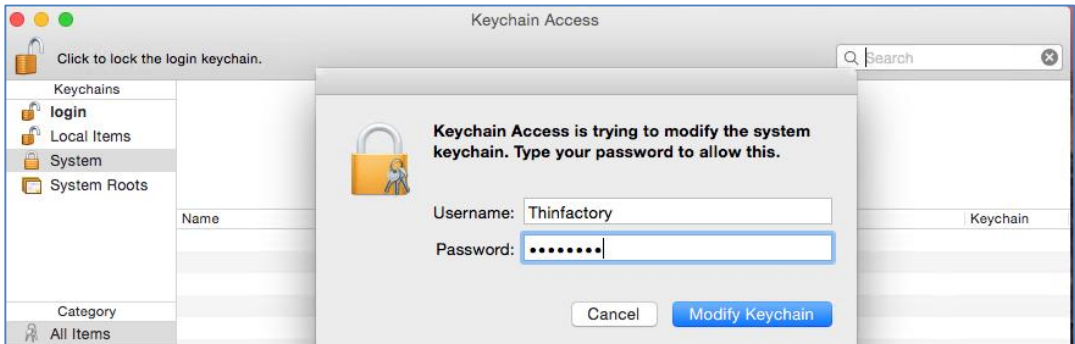

-Provide the credentials of the root user of your mac to install the SSL certificate in your **system** keychain

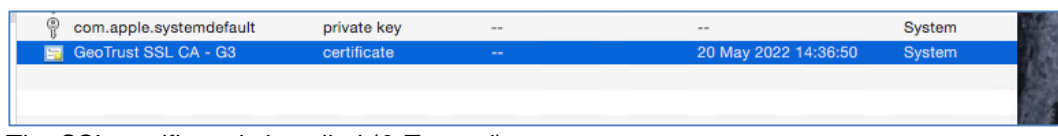

The SSL certificate is installed (& Trusted)

-Reboot your mac

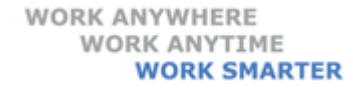

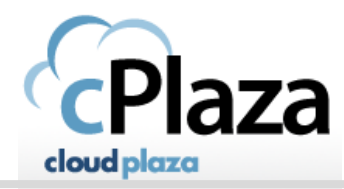

After the reboot your Mac should be ready to connect to the citrix server -Using a web browser (safari) Logon to[:https://my.cloudplaza.eu](https://my.cloudplaza.eu/)

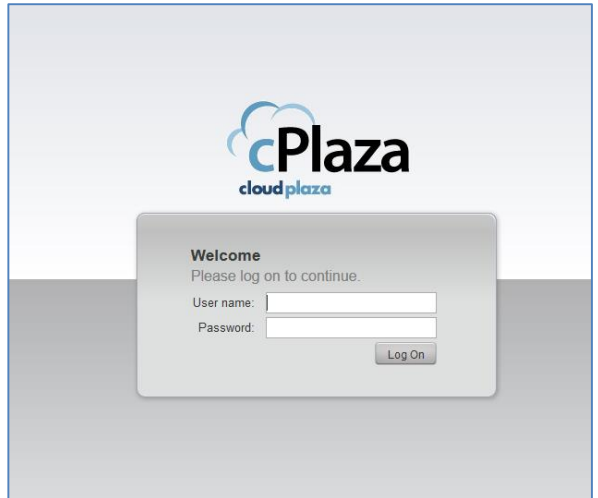

-Log on with your username & password

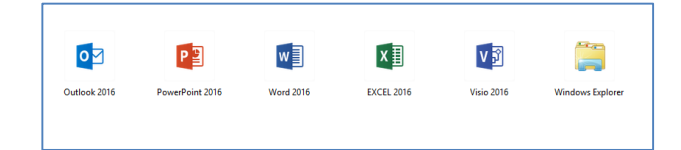

If you double-click on the Application Icon, the citrix client should start & your application will be displayed after a few seconds.